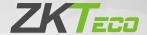

# **Quick Start Guide**

SC800

Version: 1.1

#### Overview

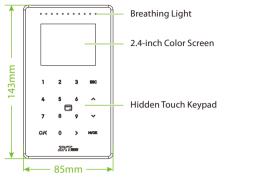

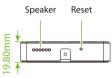

# **Terminal Block**

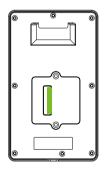

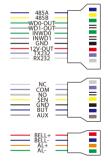

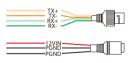

### Installation Environment

Please refer to the following recommendations for installation.

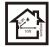

KEEP DISTANCE

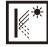

AVOID GLASS REFRACTION

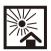

AVOID DIRECT SUNLIGHT AND EXPOSURE

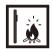

AVOID USE OF ANY HEAT SOURCE NEAR THE DEVICE

# Device Installation

- ① Stick the mounting template sticker to the wall and drill holes according to the mounting template sticker.
- ② Fix the backplate on the wall using wall mounting screws.
- 3 Place the device to the backplate.
- 4 Mount the device to the backplate with the security screws.

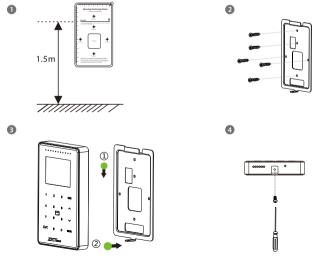

### Standalone Installation

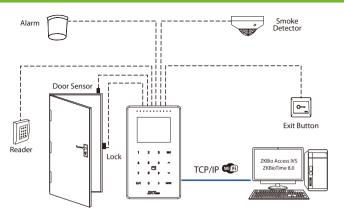

# **Power Connection**

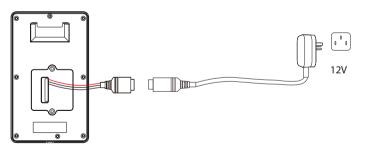

### **Recommended AC Adapter**

- 1)  $12V \pm 10\%$ , at least 3A.
- To share the power with other devices, use an AC Adapter with higher current ratings.

### **Ethernet Connection**

Connect the device and computer over an Ethernet cable as shown in the figure:

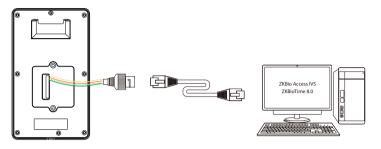

Default IP address: 192.168.1.201 Subnet mask: 255.255.255.0 IP address: 192.168.1.130 Subnet mask: 255.255.255.0

 $\label{eq:comm.} \mbox{Tap on } \mbox{[$COMM.$]} > \mbox{[$Ethernet$]} > \mbox{[$IP$ $Address$]} \mbox{, then enter the IP $address$ and tap on $[OK]$.}$ 

**Note:** In LAN, the IP addresses of the server (PC) and the device must be in the same network segment when connecting to the software.

# Wiegand Reader Connection

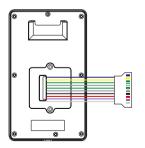

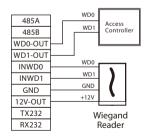

Note: 485A and 485B can be connected to the Barrier gate or the 485 Reader, separately, but cannot be connected to the gate and reader at the same time.

# RS485 Connection

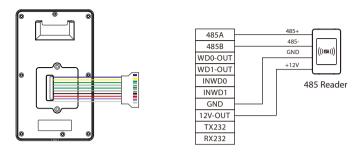

# Door Sensor, Exit Button, Alarm & Auxiliary Connection

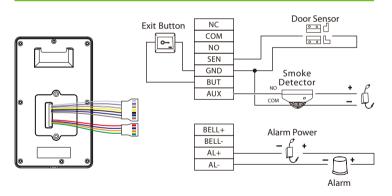

# **Lock Relay Connection**

The system supports Normally Opened Lock and Normally Closed Lock. The NO LOCK (normally unlocked when power ON) is connected to 'NO' and 'COM' terminals, and the NC LOCK (normally locked when power ON) is connected to 'NC' and 'COM' terminals. Consider the following NC Lock as an example:

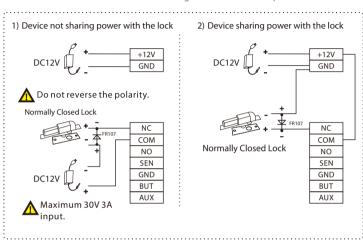

### **RS232 Connection**

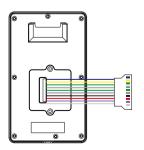

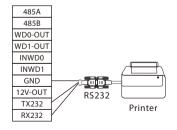

# **New User Registration**

Tap on the [M/OK] key to enter the main menu if the device is not set up with a super administrator. Create a new user and set the User Role to Super Admin, then the system requests for the administrator's verification before entering the menu. It is recommended to register a super administrator initially for security purposes.

#### Method 1: Registering on the Device:

Tap on [M/OK] > [User Mgt.] > [New User] to register a new user. There are several options available, including entering the user ID, setting the user role and access control role, and registering the card number and password.

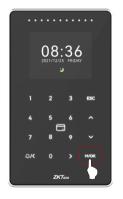

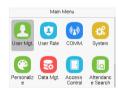

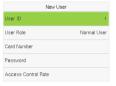

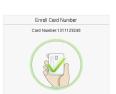

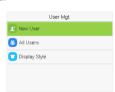

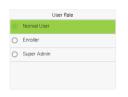

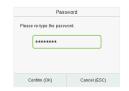

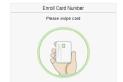

#### Method 2: Register on ZKBio Access IVS software:

Please set the IP address and cloud service server address in the Comm. Menu option on the device.

Click [Attendance] > [Attendance Device] > [Device] > [Search Device] to search
the device on the software. Set the relevant server address and port on the device,
and the searched devices will be displayed automatically.

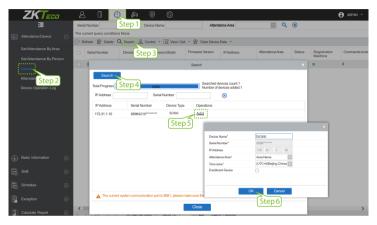

- 2. Click [Add] in the operation column, a new window will appear. Select Attendance Area and Time zone from each drop-downs and click [OK] to add the device.
- 3. Click [Personnel] > [Person] > [New] and fill in all the required fields to register a new user in the software.
- Click [Attendance Device] > [Device] > [Control] > [Synchronize Software Data to the Device] to synchronize all the data to the device including the new users.

For more details, please refer to the ZKBio Access IVS User Manual.

#### Method 3: Register on the phone:

Once the ZKBio Access IVS software is installed, the users could enroll their face via a browser application on their own mobile phone.

 Click [Personnel] > [Parameters], enter"http://Server address: Port"in the QR Code URL bar. The software will automatically generate a QR code. Scan the QR code or login onto "http://Server address: Port/app/v1/adreg" by the mobile phone to register users.

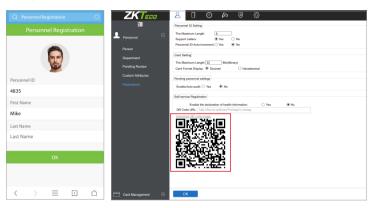

The users will be displayed in [Personnel] > [Pending Review]. Click the [Review] option and assign a department, then click [OK] to successfully add the user.

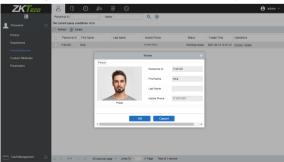

# **Ethernet and Cloud Server Settings**

Tap on [M/OK] > [COMM.] > [Ethernet] to set the network parameters. If the TCP/IP communication of the device is successful, the icon will be displayed in the upper right corner of the standby interface.

Tap on [M/OK] > [COMM.] > [Cloud Server Settings] to set the server address and server port, example, the IP address and port number of the server after the software is installed. If the device communicates with the server successfully, the icon w will be displayed in the upper right corner of the standby interface.

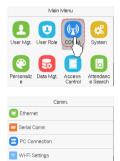

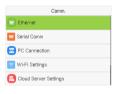

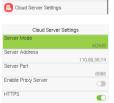

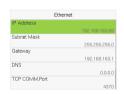

#### Note:

🔁 Cloud Server Settings

 $While \ pairing \ the \ device \ with \ ZKB io \ Access \ IVS/ZKB io Time 8.0 \ software.$ 

 $\textbf{Server Address:} \ \textbf{Set as the IP address of the ZKBio Access IVS/ZKBio Time 8.0 server.}$ 

 $\textbf{Server Port:} \ \textbf{Set as the service port of ZKBio Access IVS/ZKBioTime 8.0}.$ 

### **Access Control**

Tap on [M/OK] > [Access Control] to enter the access control interface and set relevant parameters of access control.

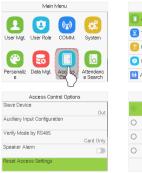

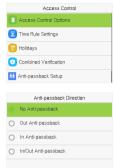

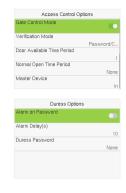

### Attendance Search

Tap [M/OK] > [Attendance Search] to enter the Personal Record Search, then enter the user ID and time range to view the corresponding attendance record.

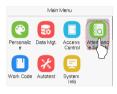

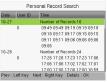

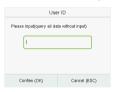

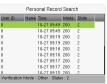

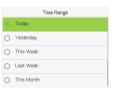

# **Device Type Settings**

Tap on [M/OK] > [System] > [Device Type Settings] > [Device Type] to configure the device type settings.

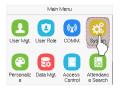

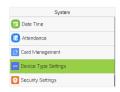

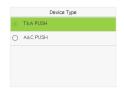

# Card Management

The device supports multi-card management function. Tap on [M/OK] > [System] > [Card Management] to select required card type.

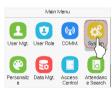

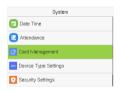

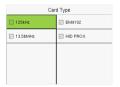

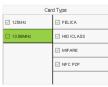

### Login WebServer

The configured network login allows the Webserver can remotely view the information of the device (hardware, software, capacity, and data, etc.), set up the system (communication, access control, and system functions, etc.), add users and upgrade the system.

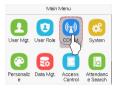

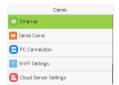

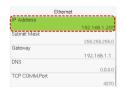

 Open a browser and enter the address https:// <u>Serial IP Address:1443</u> to log in to the WebServer, for example: <u>https://192.168.1.201:1443</u>.

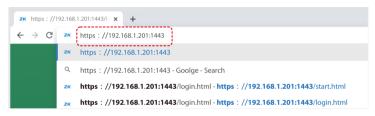

Enter the user name and password, the default user name is: admin, password: admin@123.

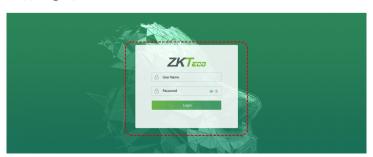

#### Note:

- 1. After log in for the first time, users must reset their original password and log in again before they can use it.
- 2. To retrieve the password easily, please register a super admin first.

# **Forgot Password**

### Method 1 (When there is a super admin):

If you forgot the password of WebServer, the registered super admin can reset it for you.

1. Click the icon on the login interface.

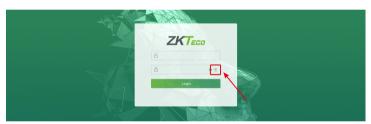

2. On the pop-up page, enter the relevant information of the super admin user as prompted.

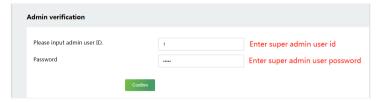

3. After a successful reset, enter the default account and password (account: admin, password: admin@123) on the login interface to log in.

#### Method 2 (When there is no super admin):

If the network of the device is normal and ZKBio Access IVS / ZKBioTime 8.0 has been connected, you can reset the password by sending the super admin account and password from the server.

 Click [Personnel] > [Person] > [New] on the ZKBio Access IVS / ZKBioTime 8.0 Server. After registering the information of the super admin, click Save and New.

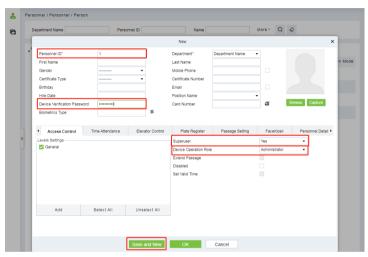

 Click [Access] > [Device] > [Control] > [Synchronize All Data to Devices] to synchronize all the data to the device including the new users. After the data synchronization is successful, you can reset the password with the newly registered super admin. The operation steps are the same as method 1.

#### Method 3:

Please contact our after-sales technicians for help in recovering the password, If the device has not registered a super admin and cannot connect to the server.

# New User Registration

Click the [All Users] on the WebServer to register a new user. User ID, name, password, and card number must be entered, along with setting the user role and access control role.

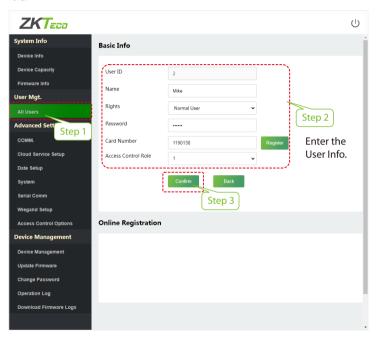

*ZKT*<sub>ECO</sub>

www.zkteco.eu

Copyright © 2022 ZKTECO CO., LTD. All Rights Reserved.